## e2open<sup>®</sup> & Carrier Marketplace

# Cómo suscribirse

### Bienvenido al Marketplace de suscripciones y servicios para transportistas (carriers) de e2open

¡Tu membresía está a solo unos clics de distancia!

### Estos sencillos pasos guiarán tu proceso de suscripción:

1. Mira las cinco suscripciones disponibles en la sección "Choose your level" de la página web de e2open Carrier Marketplace y selecciona la opción más adecuada para tu empresa. Haz clic en "More Info" en la parte inferior de cada sección para obtener descripciones más detalladas.

Si seleccionas LTLConnect, eConnect o eConnect+, ten en cuenta lo siguiente:

- Cualquiera de tus códigos fiscales/tributarios/VAT/SCAC ya implementados o en proceso de implementación de servicios EDI o API pasarán a formar parte de tu suscripción.
- También tendrás la opción de adquirir los servicios de implementación aplicables para cualquier código fiscal/tributario/VAT/ SCAC adicional que necesites.
- 2. Designa a alguien de tu empresa para que se registre [aquí](https://marketplace.e2open.com/) y cree una cuenta de contratación.

El solicitante de registro utilizará esta cuenta para realizar el pedido, firmar los Términos y Condiciones y autorizar el pago de la suscripción y de los servicios opcionales de implementación. El solicitante deberá tener a mano la siguiente información para agilizar el proceso:

#### Datos necesarios:

Información de contacto

- Nombre
- Apellido
- Puesto de trabajo
- Correo electrónico
- Dirección de facturación
	- Nombre
	- Apellido
	- Puesto de trabajo
	- Correo electrónico
	- País
	- Dirección
- Cuidad
- País / Estado
- Código postal
- Teléfono
- Dirección de envío (mismos campos)

Información sobre la empresa

• Todos los códigos fiscales/tributarios/VAT/ SCAC de tu empresa

- Información útil opcional, si está disponible y es aplicable:
- Número DUNS de la empresa.
- Número de contrato e2open anterior de la empresa.

3. Haz clic en Log In/Register en la parte superior de la pantalla y luego en Register debajo del botón Iniciar sesión.

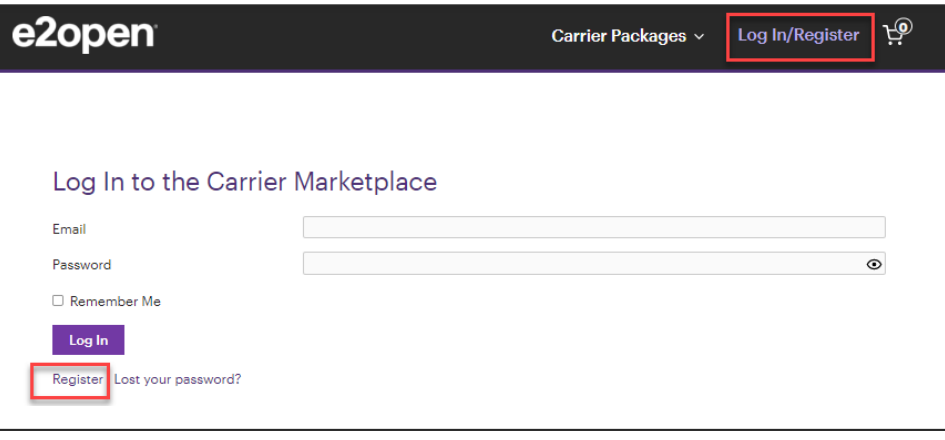

4. Una vez que hayas iniciado sesión por primera vez con tu nueva cuenta, dirígete a la parte superior de la pantalla y haz clic en Carrier Packages, o pasa el mouse por encima y elije Carrier Subscriptions.

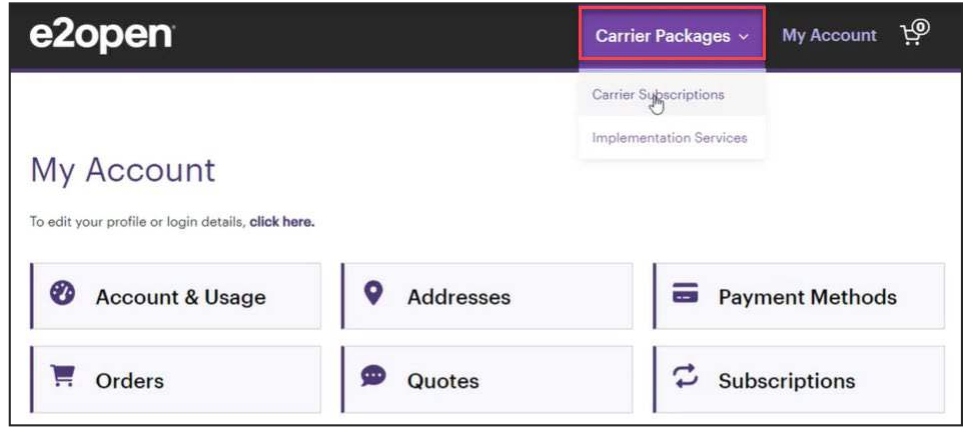

**5.** Selecciona el paquete que desees:

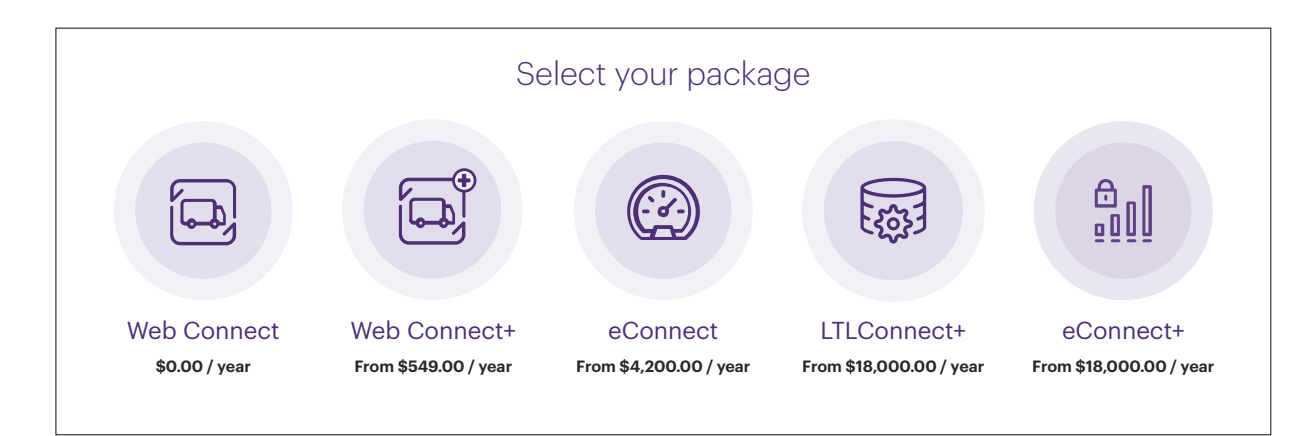

6. En la siguiente pantalla, aparecerá una lista de lo que incluye el paquete que has seleccionado junto con la tarifa anual correspondiente. A continuación, puedes ver cada paquete y los pasos para concluir tu compra:

### Web Connect

#### A. Haz clic en Sign up now.

- B. Ver carrito de compras.
- C. Continuar con el pago. \* En nuestra suscripción gratuita no se tomarán datos de pago.

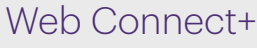

- A. Elije el volumen de carga anual adecuado. El monto a pagar se actualizará según tu opción de compra.
- **B.** Haz clic en Sign up now.
- C. Ver carrito de compras.
- D. Continuar con el pago.

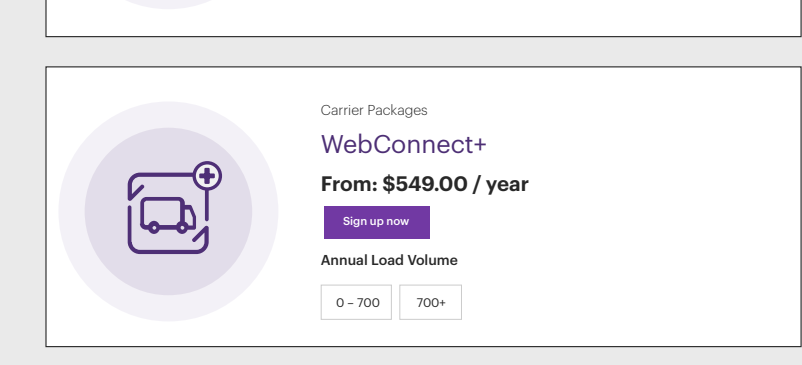

Carrier Packages WebConnect **\$0.00 / year**

Sign up now

Carrier Packages eConnect

Annual Load Volume

### eConnect

- A. Elije el volumen de carga anual adecuado. El monto a pagar se actualizará según tu opción de compra..
- **B.** Haz clic en **Add to cart**.
- C. ¿Necesitas implementar EDI?

Importante: Cualquiera de tus SCACs/VATs que ya esté implementado o en proceso de implementación para servicios EDI en BluJay Carrier Network pasará automáticamente a formar parte de tu perfil de e2open Carrier Marketplace.

• Sí: Ve al paso 7. • No: Ve al paso 8.

### **ITLConnect**

- A. Elije el volumen de carga anual adecuado. El monto a pagar se actualizará según tu opción de compra.
- **B.** Haz clic en **Add to cart**.
- C. ¿Necesitas implementar EDI? Importante: Cualquiera de tus códigos fiscales/tributarios/VAT/SCAC que ya esté implementado o en proceso de implementación para servicios EDI en BluJay Carrier Network pasará automáticamente a formar parte de tu perfil de e2open Carrier Marketplace.
	- Sí: Ve al paso 7. No: Ve al paso 8.

### eConnect+

- A. Elije el volumen de carga anual adecuado. El monto a pagar se actualizará según tu opción de compra.
- B. Haz clic en Add to cart.
- C. ¿Necesitas implementar EDI? Importante: Cualquiera de tus códigos fiscales/tributarios/VAT/SCAC que ya esté implementado o en proceso de implementación para servicios EDI en BluJay Carrier Network pasará automáticamente a formar parte de tu perfil de e2open Carrier Marketplace.
	- Sí: Ve al paso 7. No: Ve al paso 8.

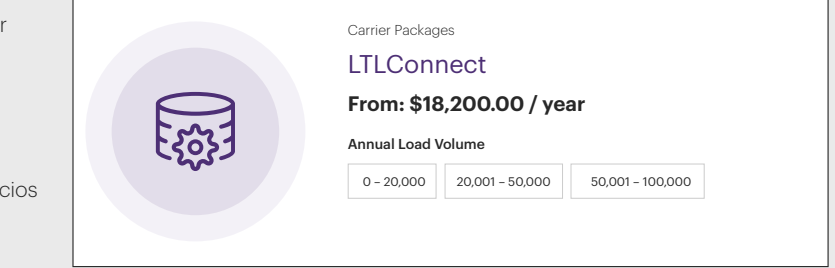

 $0 - 5,000$  5,001 – 10,000 0ver 10,000

**From: \$4,200.00 / year**

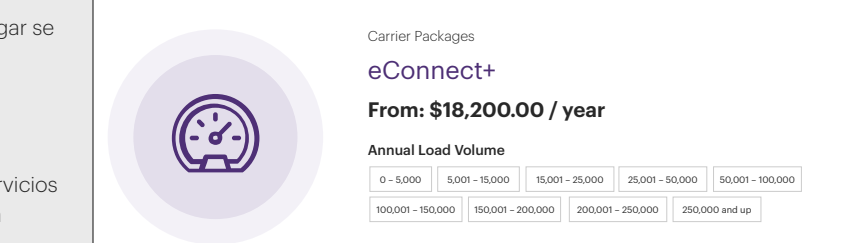

9600 Great Hills Trail, Suite 300E, Austin, TX 78759 | Tel. 1.512.425.3500 | e2open.com

- 7. Si necesitas más implementaciones, haz lo siguiente:
	- A. Ve a la parte superior de la pantalla, en Carrier Packages y selecciona Implementation Services en el menú desplegable.
	- B. Identifica los servicios de implementación que necesitas. Ten en cuenta que hay opciones separadas para EDI, API y configuración adicional de API por cada código fiscal/tributario/VAT/SCAC.

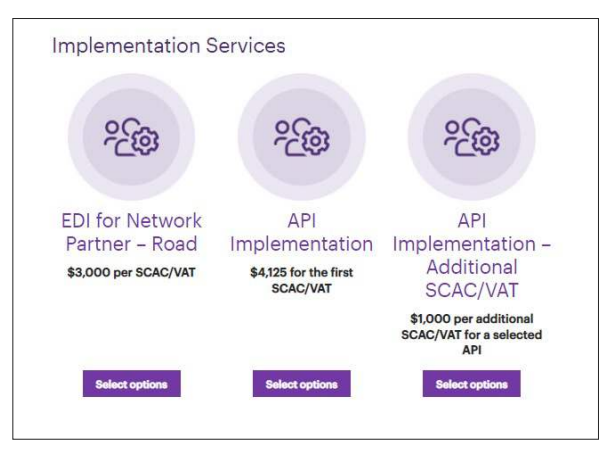

C. Haz clic en Select options para los servicios que desees adquirir.

- Para EDI, indica el código fiscal/tributario/VAT/SCAC que necesitas implementar, haz clic en Add to cart, y repite el proceso para cada código adicional según sea necesario. Nota: Indica solo un código por cada artículo añadido al carrito de compras.
- Para la API, elije la opción de API que deseas implementar e indica el primer código fiscal/tributario/VAT/SCAC que debe implementarse para esa API. Repite el proceso para cada tipo de API. Nota: Selecciona la opción API Implementation – Additional SCAC/VAT para solicitar servicios de implementación para cualquier código adicional para la misma API. Indica solo un código por cada artículo añadido al carrito de compras.
- 8. Ve al carrito de compras y elimina los artículos que no deseas; a continuación, haz clic en Proceed to checkout.

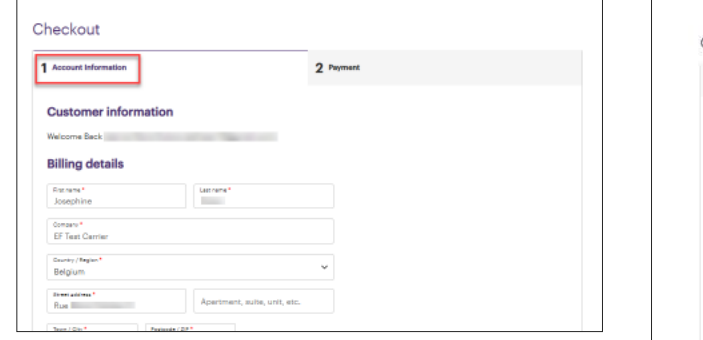

9. Acepta la firma electrónica, revisa los Términos y Condiciones y haz clic en **Sign and check out** (solo se permite la compra de un paquete de suscripción).

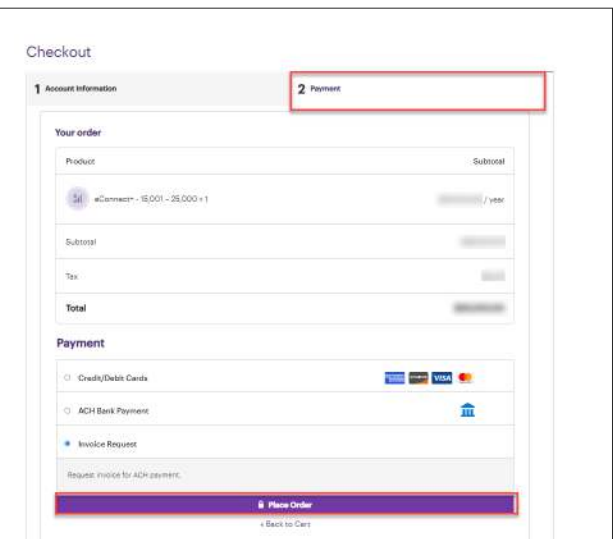

- 10. Firma electrónicamente el PDF y luego haz clic en Checkout.
- 11. Desde la página de pago, completa la pantalla con tus datos de contacto. Las direcciones serán por defecto las asociadas al registro, pero pueden editarse.
- 12. Haz clic en Continue to payment.
- 13. Selecciona la opción de pago deseada, completa la información y haz clic en Place Order.
- 14. Tras realizar tu pedido recibirás un correo electrónico con un recibo detallado, así como otro correo electrónico con una copia en PDF de los Términos y Condiciones firmados electrónicamente.

¡Felicitaciones! Tu empresa ya está suscrita. A partir de ahora, podrás utilizar esta cuenta como autoservicio para actualizar los datos de tu tarjeta de crédito, los paquetes de suscripción, solicitar servicios de implementación adicionales, etc.

E2open y el logotipo e2open son marcas registradas de e2open, LLC. Moving as one. es una marca comercial de e2open, LLC. Todas las demás marcas comerciales, marcas registradas o marcas de servicio pertenecen a sus respectivos propietari

CMKTHE232

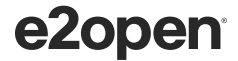